**BizInt Smart Charts** 

Software for **Business Intelligence** 

# **Hit Structure Reports**

# Hit Structure Displays Released in BizInt Smart Charts for Patents - Version 5

Support for hit structure displays from STN Classic, New STN, and STNext was implemented in 2017-2018 and released in BizInt Smart Charts for Patents Version 5 in July 2018 and refined in subsequent releases. Version 5 includes three new displays (see below for more details):

- Hit Structure Display in Summary Records
- Index of Hit Structures in Summary Records
- Hit Index Terms

These hit structure displays were developed in conjunction with customers at GSK – see bizint.com/ slides for "Exemplified Compounds Table linked to Citing Publications", a paper presented at PIUG 2018.

Using the Reference Rows utility, you can augment hit structures reports with legal status, claims, and other bibliographic data from additional sources.

## Index of Hit Structures

You can create a structure-oriented Index of Hit Structures in the Summary Record export to Word. The Index of Hit Structures includes all of the structures in the chart, together with links to the CAplus records in which they were found.

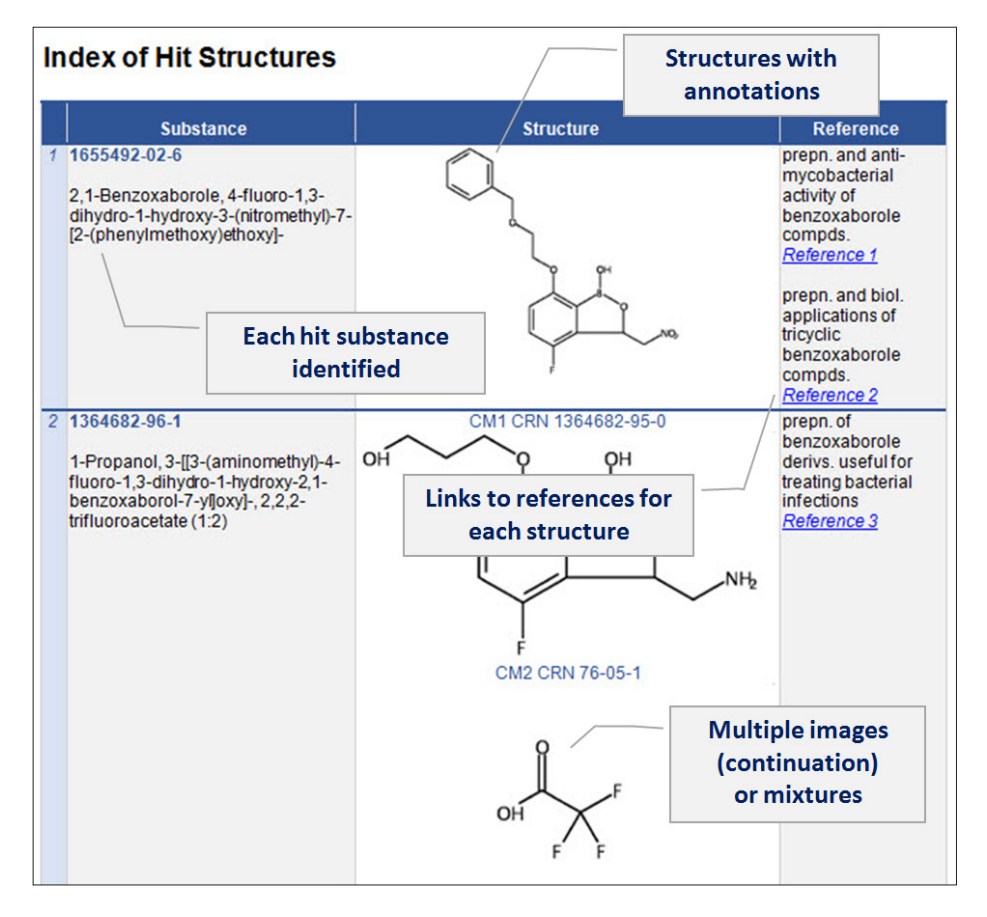

CAplus transcripts from classic STN, New STN and STNext are supported.

Classic STN: Using STN Express, display HITSTR, save transcript as RTF. If transcript opens in Word DO NOT SAVE!

STNext: Display HITSTR. Turn off enhanced display. Save as RTF.

*We strongly recommend that you start a*  new transcript before your final display *command.* 

*Also, we recommend that you use BIB (not IBIB) as your display format.*

New STN: Use the BizInt export – must include both REGISTRY and CAplus records in export.

#### For more information:

You can find additional details on hit structure support at:

www.bizint.com/hitstr

 $\blacktriangleright$  support@bizint.com  $\blacktriangleright$  1.714.289.1000 (8 am - 5 pm Pacific)

© 2020 BizInt Solutions, Inc, 11/2020

**QUESTIONS? www.bizint.com**

### Hit Structures in Summary Records

The hit structures for each record can be displayed in the Summary Records export for Word. *See Classic STN example created from an RTF transcript from STN Express below.*

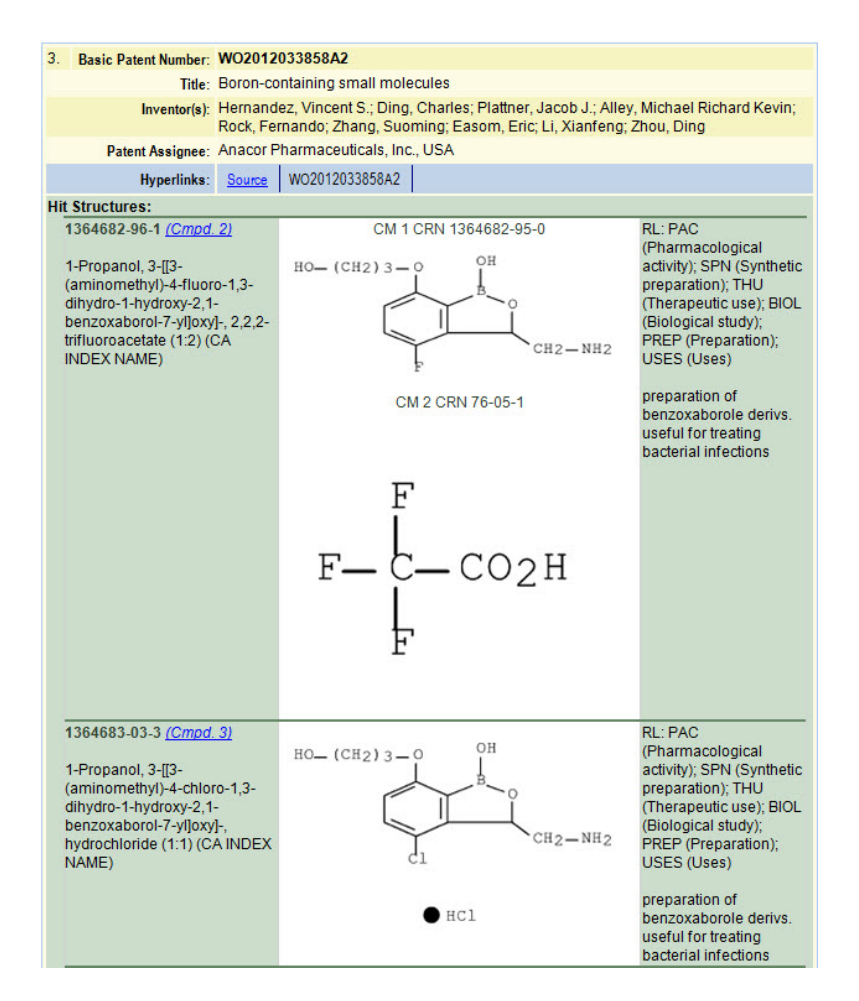

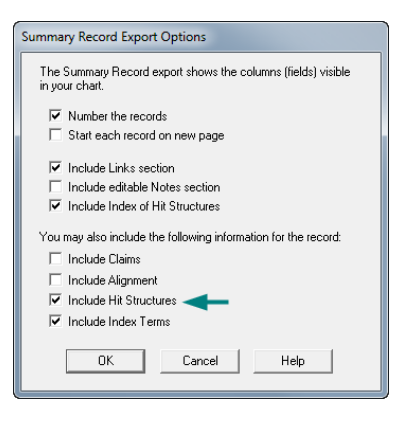

To create these displays, go to File | Export, and select Word - summary records.

On the Summary Record Export Options panel (above), check the Include Hit Structures check box. In the example above, the Links section and the Index of Hit Structures have also been selected.

The exported Word file will contain a display like the one at left, showing all the hit structures for each record. If the Index of Hit Structures is included, a link to the structure will be included (e.g. "Cmpd. 2" in the example at left.)

There is no limit on the number of hit structures that can be displayed for each record, but very large files could lead to performance problems in Word.

#### Hit Index Terms

Version 5 includes enhancements to the presentation of Index Terms from CAplus. These new features will be created any time a transcript containing HITSTR display format is imported. In the chart, we now provide a subtable with REGISTRY numbers, roles, and notes. In the record display, Index Terms now appear as one coherent paragraph.

For the first time, we display hit index terms from New STN. On New STN, these displays will be generated automatically from CAplus records if there are hit REGISTRY numbers within the results.

#### For more information:

You can find additional details on hit structure support at:

www.bizint.com/hitstr

support@bizint.com  $\mathbb{C}$  1.714.289.1000 (8 am - 5 pm Pacific) Please contact us with questions or suggestions!

**QUESTIONS? www.bizint.com**